# FOMA® HIGH-SPEED に接続可能な無線 WAN をお使いになる方へ

このたびは、弊社の FMV-BIBLO LOOX をお買い上げいただき、まことにありがとうございます。 本紙では、FOMA® HIGH-SPEED に接続可能な無線 WAN(ワン)機能の使用方法や、お使いになるう えでの注意事項を説明しています。 本紙をよくお読みになり、正しくお使いいただきますようお願いいたします。

# 修重要

 $\overline{ }$ 

 $\overline{\phantom{a}}$ 

### このパソコンは、訪問修理サービス(有料)はご利用になれません

パソコンが故障したときに対応させていただきます「故障・修理受付窓口(富士通パーソナルエコー センター)」の「訪問修理サービス(有料)」は、このパソコンではご利用になれません。 故障の際には、「故障・修理受付窓口(富士通パーソナルエコーセンター)」の「パソコン修理便」を ご利用ください。

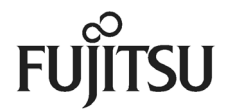

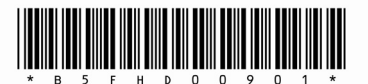

# ◆目次◆

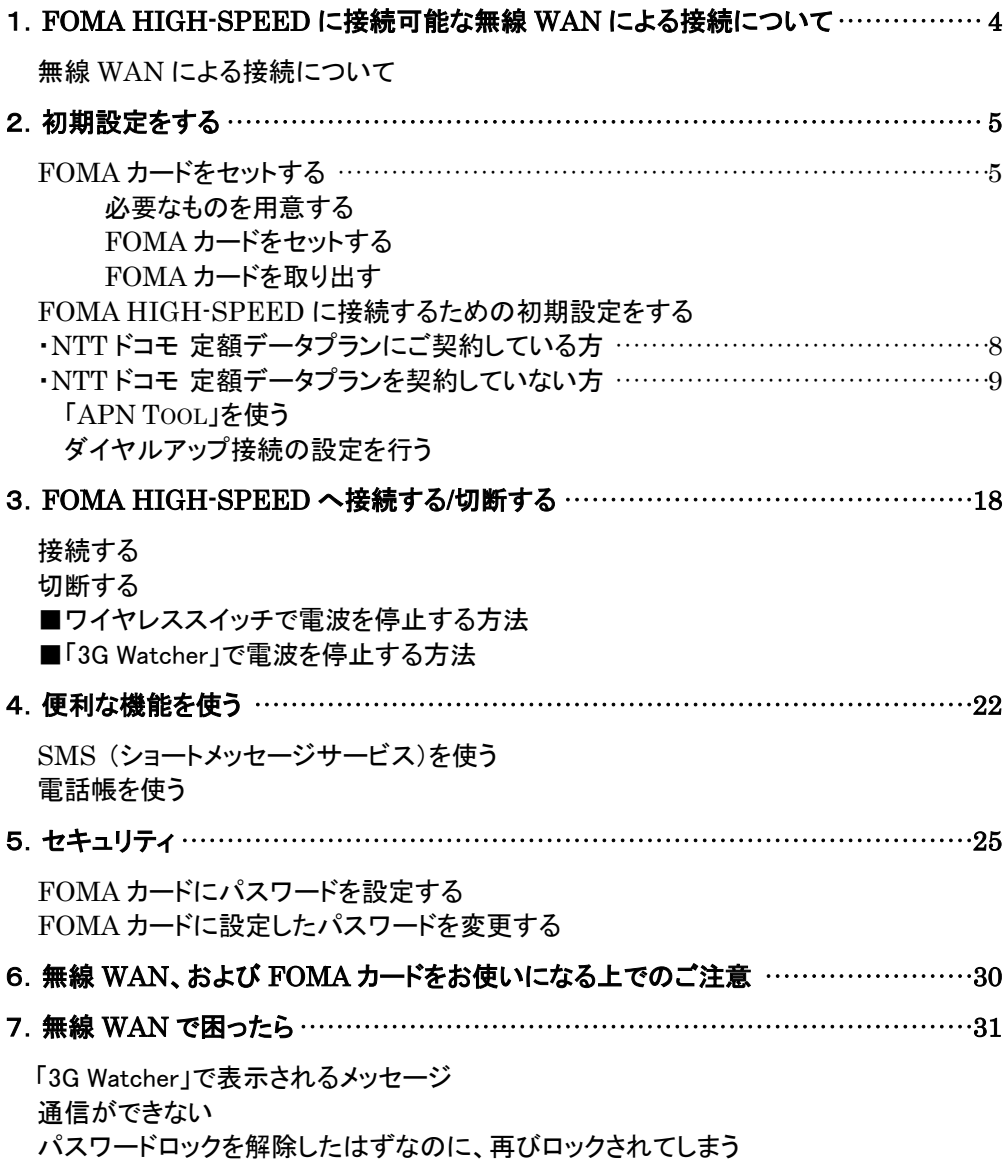

# 製品などの呼び方について

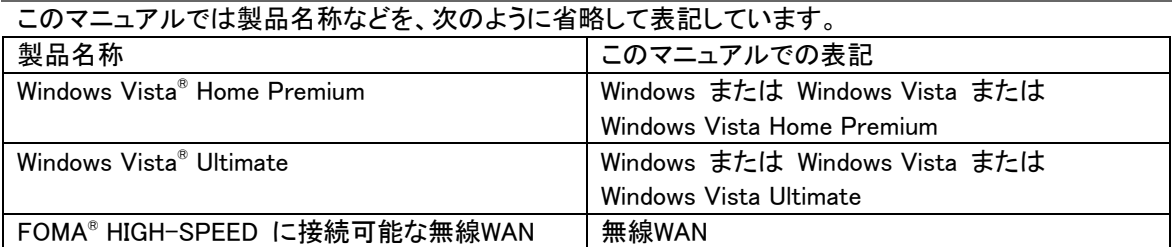

「FOMA」は NTT ドコモの登録商標です。

「mopera」、「mopera U」は NTT ドコモの登録商標です。

その他の各製品名は、各社の商標または登録商標です。

その他の各製品は、各社の著作物です。

All Rights Reserved, Copyright© FUJITSU LIMITED 2007

下記一件または複数の米国特許またはそれに対応する他国の特許権に基づき、QUALCOMM 社より ライセンスされています。

Licensed by QUALCOMM Incorporated under one or more of the following United States Patents and/or their counterparts in other nations:

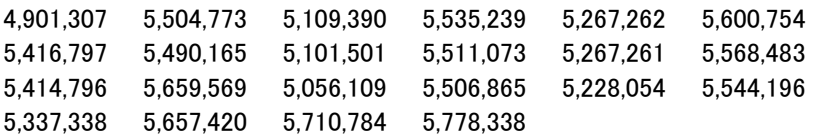

# 1.FOMA HIGH-SPEED に接続可能な無線 WAN による 接続について

無線 WAN(ワン)とは、このパソコンを携帯電話や LAN(ラン)、無線 LAN アクセスポイントなどに繋ぐこ となく、インターネットなどのデータ通信を行う機能です。ここでは、無線 WAN についての概要や接続方 法について説明しています。

# 無線WANによる接続について

- ご利用にはNTTドコモのFOMA回線契約が必要です。
- このパソコンで利用できる無線WAN機能は、HSDPA 3.6Mbps(受信最大3.6Mbps、送信最大 384kbps)のパケット通信です。
- 利用可能エリアはNTTドコモの提供するFOMAハイスピードエリア、FOMAサービスエリア、FOMA プラスエリアです。FOMAネットワーク以外ではご使用になれません。
- FOMAハイスピードエリア内において「mopera U®」などのFOMA HIGH-SPEED対応の接続先を利 用した場合、通信速度は受信最大3.6Mbps、送信最大384kbpsです。
- FOMAハイスピードエリア、FOMAサービスエリア、FOMAプラスエリア内において、「mopera®」など FOMA HIGH-SPEED非対応の接続先を利用した場合、通信速度は送受信ともに最大384kbpsで す。
- 「mopera U」をご利用いただく場合は、別途お申し込みが必要になります。詳しくはNTTドコモのホ ームページをご覧ください NTTドコモ ホームページ http://www.nttdocomo.co.jp/ mopera Uホームページ http://www.mopera.net/
- プロバイダによっては無線WAN接続のサービスを行っている場合があります。接続に関する情報 や利用料金などについては、ご利用のプロバイダにお問い合わせください。

# 2.初期設定をする

次の図をご確認のうえ、手順に従い初期設定を行ってください。

# FOMA カードをセットする(→P.5)

データ通信用の FOMA カードをこのパソコンにセットします。

# FOMA HIGH-SPEED に接続するための初期設定をする

NTT ドコモとの契約プランによって初期設定方法が異なります。

### NTTドコモ 定額データプランを契約している方

→「NTT ドコモ 定額データプラン接続ソフト」をご利用ください。(→P.8)

### NTT ドコモ 定額データプランを契約していない方

→「NTT ドコモ 定額データプランにご契約していない方」をご覧ください。(→P.9)

# FOMAカードをセットする

無線 WAN による通信を行うために、このパソコンの FOMA カードスロットに FOMA カードをセットします。 なお、ご購入時の状態では、FOMA カードはこのパソコンにセットされていません。

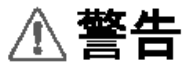

・FOMAカードの取り付け/取り外しを行う場合は、必ずパソコン本体の電源を切り、ACアダ プタやバッテリ、周辺機器を取り外してください。スリープや休止状態では取り付け/取り外 しを行わないでください。データが消失する場合や、パソコン本体やFOMAカードが故障する 原因となることがあります。

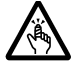

- ・FOMAカードの取り付け/取り外しを行う場合は、スロットに指などを入れないでください。 けがの原因となることがあります。
- ・FOMAカードの取り付け位置のすぐそばに高温になる部分があります。 FOMAカードの取り付け/取り外しを行うときは、火傷の原因になることがありますので、必 ずパソコン本体の電源を切ってしばらくしてから行ってください。

# ■必要なものを用意する

・FOMAカード

### 腦量要

### FOMAカードについて

FOMA カードをお持ちでない方は、ご購入後に富士通 WEB MART から送信されるメール「FOMA 新 規契約のご案内」をご参照ください。

FOMA カードをお持ちの方は、そのままご利用いただけます。ただし、ご契約の料金プランやご利用 方法によっては、データ通信料が高額になる場合がありますので、定額データプランなど、ご利用シ ーンにあった料金プランでのご利用をおすすめします。

# ■FOMAカードをセットする

- 1. パソコン本体の電源を切り、ACアダプタを取り外します。
- 2. 液晶ディスプレイを閉じ、パソコン本体を裏返します。
- 3. 内蔵バッテリパックを取り外します。 内蔵バッテリの取り外し方は、■『製品ガイド』(PDF)→「ハードウェア」→「バッテリについて」 →「内蔵バッテリパックを交換する」をご覧ください。
- 4. FOMAカードを、角が欠けている部分を右側に、端子が露出している面を上側にして、FOMAカード スロットにセットします。

奥までしっかりと差し込んでください。

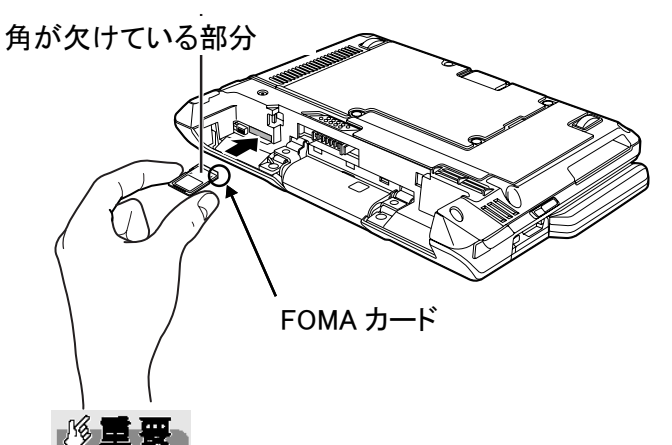

# FOMAカードは正しくセットしてください

FOMAカードを裏返して挿入したり、表面にテープなどを貼って使用しないでください。FOMA カード を認識しない場合や、故障の原因となる場合があります。

5. ロックをスライドさせます。

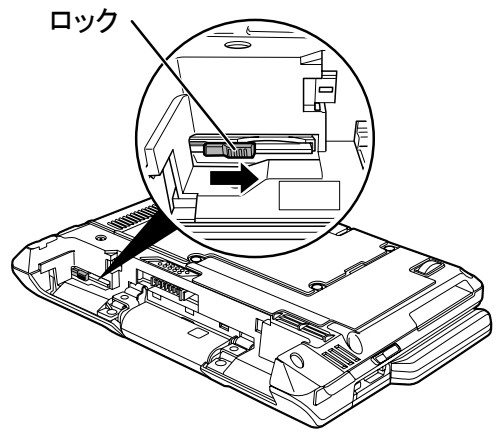

6. 内蔵バッテリパックを取り付けます。

内蔵バッテリの取り付け方は、■『製品ガイド』(PDF)→「ハードウェア」→「バッテリについて」 →「内蔵バッテリパックを交換する」をご覧ください。

# ■FOMAカードを取り出す

- 1. パソコン本体の電源を切り、ACアダプタを取り外します。
- 2. 液晶ディスプレイを閉じ、パソコン本体を裏返します。
- 3. 内蔵バッテリパックを取り外します。

内蔵バッテリの取り外し方は、 『製品ガイド』(PDF)→「ハードウェア」→「バッテリについて」 →「内蔵バッテリパックを交換する」をご覧ください。

4. ロックをスライドさせ解除します。

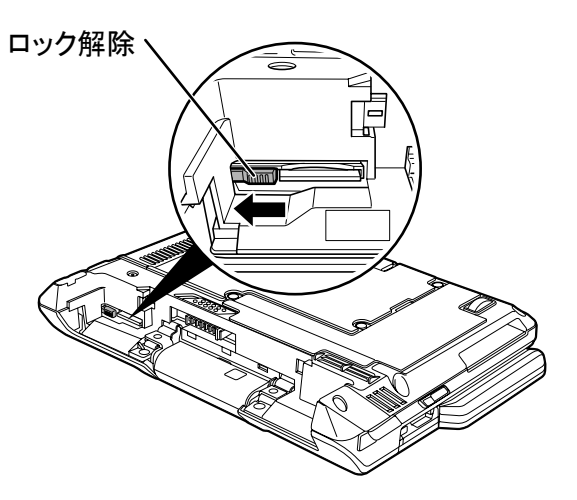

- 5. FOMAカードを、FOMAカードスロットから取り出します。 FOMA カードを一度押すと、少し飛び出します。 飛び出した FOMA カードを引き抜きます。
- 6. 内蔵バッテリパックを取り付けます。

**内蔵バッテリの取り付け方は、 ■ 『製品ガイド』(PDF)→「ハードウェア」→「バッテリについて」** →「内蔵バッテリパックを交換する」をご覧ください。

# FOMA HIGH-SPEEDに接続するための初期設定をする ~NTTドコモ 定額データプランにご契約している方

# 修重要 国際ローミングについて

このパソコンは海外での無線WANの接続を保証していませんが、お使いになる国によっては、国際ローミン グによって接続できる場合があります。その際には、国際ローミング中のデータ通信料が非常に高額になる 場合がありますので、ご利用にあたっては充分にご注意ください。

- 1. パソコン本体のワイヤレススイッチを右にスライドし、電波を発信できる状態にします。
- 2. (ジ)(スタート)→「すべてのプログラム」→「Sierra Wireless」→「3G Watcher」→「3G Watcher」の順 にクリックします。

「3G Watcher」が起動します。

修量要

### 「FOMAカードにパスワードを設定している場合は、パスワードを要求されます。

「3G Watcher」を起動したときにパスワードを要求された場合は、FOMAカードに設定しているパス ワードを入力してください。パスワードについて詳しくは、「5. セキュリティ」(→P.25)をご覧くださ い。

### 「3G Watcher」で電波を停止している場合は、無線をオンにする必要があります。

「3G Watcher」で電波を停止している場合は、「3G Watcher」で電波を停止する方法(→P.21)をご 覧になり、あらかじめ無線WANの電波をオンにしておいてください。

### 「3G Watcher」あるいは「APN Tool」を終了し、すぐに「3G Watcher」あるいは「APN Tool」を起動しないでくださ い。

「3G Watcher」あるいは「APN Tool」を終了し、すぐに「3G Watcher」あるいは「APN Tool」を起動して しまうと、「無線がオフです」というメッセージが表示され正常に動作しません。

- 3. 「NTTドコモ 定額データプラン接続ソフト」をご利用になり、初期設定を行います。 詳しくは、NTT ドコモのホームページをご覧ください NTT ドコモ ホームページ http://www.nttdocomo.co.jp/
- ⇒NTTドコモ 定額データプランにご契約している方は、「NTTドコモ 定額データプラン接続ソフト」での 設定ができれば、初期設定は完了です。

# $P$ POINT.

# 「ドコモ定額データプランご紹介ソフト」について

「ドコモ定額データプランご紹介ソフト」を使って「NTTドコモ 定額データプラン接続ソフト」をインス トールすることができます。「ドコモ定額データプランご紹介ソフト」については、添付のチラシ「ドコ モ定額データプランをご利用になる前に必ずお読みください」をご覧ください。

# FOMA HIGH-SPEEDに接続するための初期設定をする ~NTTドコモ 定額データプランを契約していない方

次の図をご確認のうえ、手順に従って初期設定してください。

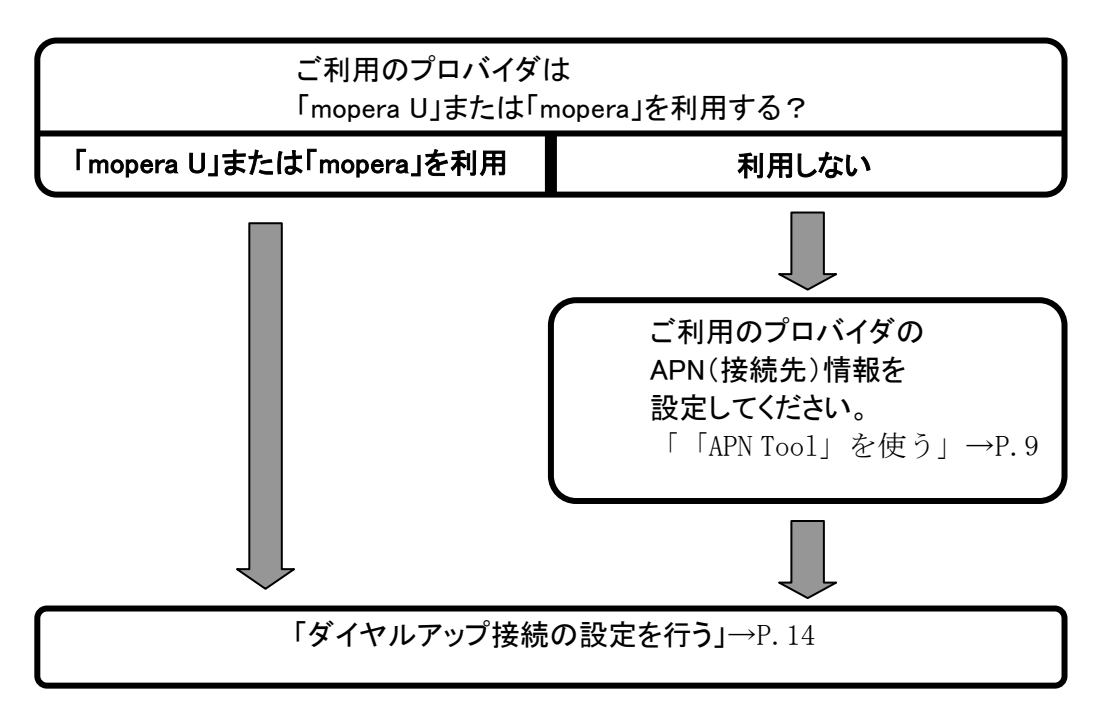

# ■「APN Tool」を使う

「mopera U」または「mopera」以外をご利用の場合は、「APN Tool」を使ってAPN(接続先)情報を設定す る必要があります。

# $P$ POINT.

# APN(Access Point Name)

パケット通信で接続するプロバイダなどを識別する文字列です。設定する文字列は、ご契約のプロ バイダにご確認ください。

# CID(Context Identifier)

パケット通信でのAPNを管理する番号です。ダイヤルアップ接続時の電話番号として使用します。

「APN Tool」は、このパソコンに、ご利用のプロバイダの APN(接続先)情報を登録するためのソフトウェ アです。

ここでは、「APN Tool」を使ってできる次の操作について説明します。

- ・APN を登録する
- ・登録した APN をバックアップする
- ・登録した APN を削除する
- ・登録した APN を復元する

APNを登録する

NTTドコモ 定額データプランを契約していない方で、かつ「mopera U」または「mopera」以外をご利用の 場合は、次の手順に従って「APN Tool」を使ってAPN(接続先)情報を設定する必要があります。

# 紧重要

### 「APN Tool」を使用する場合は、「3G Watcher」が起動していないことを確認してください。

「3G Watcher」が起動していると、「APN Tool」は起動しません。

# 「3G Watcher」で電波を停止している場合は、無線をオンにする必要があります。

「3G Watcher」で電波を停止している場合は、「3G Watcher」で電波を停止する方法(→P.21)をご 覧になり、あらかじめ無線WANの電波をオンにしておいてください。

### 「3G Watcher」あるいは「APN Tool」を終了し、すぐに「3G Watcher」あるいは「APN Tool」を起動しないでくださ い。

「3G Watcher」あるいは「APN Tool」を終了し、すぐに「3G Watcher」あるいは「APN Tool」を起動して しまうと、「無線がオフです」というメッセージが表示され正常に動作しません。

### FOMAカードにパスワードを設定している場合は、パスワードを要求されます。

「APN Tool」を起動したときにパスワードを要求された場合は、FOMAカードに設定しているパスワ ードを入力してください。パスワードについて詳しくは、「5. セキュリティ」(→P.25)をご覧ください。

1. パソコン本体のワイヤレススイッチを右にスライドし、電波を発信できる状態にします。

# 2. (スタート)→「すべてのプログラム」→「Sierra Wireless」→「3G Watcher」→「APN Tool」の順 にクリックします。

「APN Tool」が起動します。

3. (Add new CID)をクリックします。

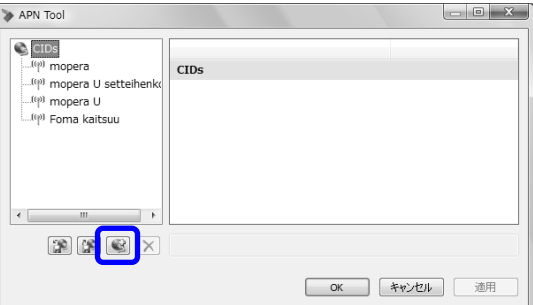

# 4. APN情報を登録して「適用」をクリックします。<br>■ ■ ■ ■ ■ ■ ■ ■ ■ ■ ■ ■ ■ ■ ■ ■

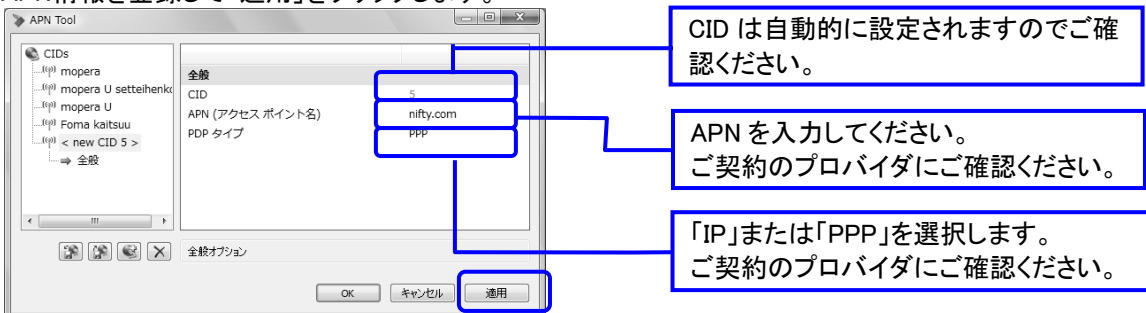

# 5. 「OK」をクリックします。

# $P$ POINT

### 「APN Tool」以外で設定したCIDは、左のウィンドウに番号が表示されません。

動作上問題はありませんが、登録された情報を更新して「適用」をクリックすると、番号が表示され るようになります。また、登録したAPNをバックアップした後に復元しても、番号が表示されるように なります。

登録した APN をバックアップする

間違えてAPN情報を削除しても元の状態に戻せるように、次の手順に従ってAPN情報を保存してくださ い。

# 肠重要

### 「APN Tool」を使用する場合は、「3G Watcher」が起動していないことを確認してください。

「3G Watcher」が起動していると、「APN Tool」は起動しません。

# 「3G Watcher」で電波を停止している場合は、無線をオンにする必要があります。

「3G Watcher」で電波を停止している場合は、「3G Watcher」で電波を停止する方法(→P.21)をご 覧になり、あらかじめ無線WANの電波をオンにしておいてください。

「3G Watcher」あるいは「APN Tool」を終了し、すぐに「3G Watcher」あるいは「APN Tool」を起動しないでくださ い。

「3G Watcher」あるいは「APN Tool」を終了し、すぐに「3G Watcher」あるいは「APN Tool」を起動して しまうと、「無線がオフです」というメッセージが表示され正常に動作しません。

### FOMAカードにパスワードを設定している場合は、パスワードを要求されます。

「APN Tool」を起動したときにパスワードを要求された場合は、FOMAカードに設定しているパスワ ードを入力してください。パスワードについて詳しくは、「5. セキュリティ」(→P.25)をご覧ください。

1. パソコン本体のワイヤレススイッチを右にスライドし、電波を発信できる状態にします。

# 2. (スタート)→「すべてのプログラム」→「Sierra Wireless」→「3G Watcher」→「APN Tool」の順 にクリックします。

「APN Tool」が起動します。

3. Save CIDs)をクリックします。

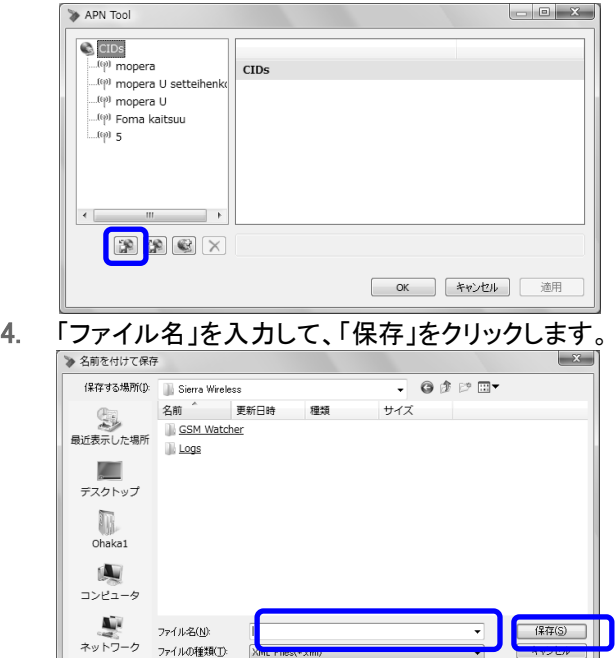

5. 「APN Tool」の画面に戻ったら、「OK」をクリックします。

登録した APN を削除する

ご利用しなくなったAPN情報や間違えて登録したAPN情報を削除する場合は、次の手順に従ってAPN 情報を削除してください。

# **1%重要**

### 「APN Tool」を使用する場合は、「3G Watcher」が起動していないことを確認してください。

「3G Watcher」が起動していると、「APN Tool」は起動しません。

### 「3G Watcher」で電波を停止している場合は、無線をオンにする必要があります。

「3G Watcher」で電波を停止している場合は、「3G Watcher」で電波を停止する方法(→P.21)をご 覧になり、あらかじめ無線WANの電波をオンにしておいてください。

「3G Watcher」あるいは「APN Tool」を終了し、すぐに「3G Watcher」あるいは「APN Tool」を起動しないでくださ い。

「3G Watcher」あるいは「APN Tool」を終了し、すぐに「3G Watcher」あるいは「APN Tool」を起動して しまうと、「無線がオフです」というメッセージが表示され正常に動作しません。

### 削除をする前に、登録したAPN情報をパソコンに保存することをお勧めします

間違えてAPN情報を削除しても元の状態に戻せるように、登録したAPN情報をバックアップする (→P.11)ことを推奨します。

### FOMAカードにパスワードを設定している場合は、パスワードを要求されます。

「APN Tool」を起動したときにパスワードを要求された場合は、FOMAカードに設定しているパスワ ードを入力してください。パスワードについて詳しくは、「5. セキュリティ」(→P.25)をご覧ください。

- 1. パソコン本体のワイヤレススイッチを右にスライドし、電波を発信できる状態にします。
- 2. (プー(スタート)→「すべてのプログラム」→「Sierra Wireless」→「3G Watcher」→「APN Tool」の順 にクリックします。

「APN Tool」が起動します。

3. 削除したいCIDをクリックして、 <u>XI</u>Oelete CID)をクリックします。

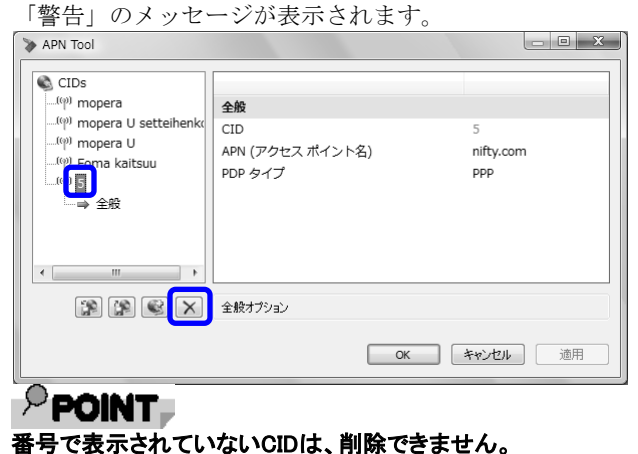

- 4. 「はい」をクリックします。
- 5. 選択したCIDが削除されたことを確認したら、「適用」をクリックします。
- 6. 内容を確認したら、「OK」をクリックします。

登録した APN を復元する

パソコンに保存したAPN情報に戻す場合は、次の手順に従ってください。

**必重要** 

「APN Tool」を使用する場合は、「3G Watcher」が起動していないことを確認してください。

「3G Watcher」が起動していると、「APN Tool」は起動しません。

### 「3G Watcher」で電波を停止している場合は、無線をオンにする必要があります。

「3G Watcher」で電波を停止している場合は、「3G Watcher」で電波を停止する方法(→P.21)をご 覧になり、あらかじめ無線WANの電波をオンにしておいてください。

### 「3G Watcher」あるいは「APN Tool」を終了し、すぐに「3G Watcher」あるいは「APN Tool」を起動しないでくださ い。

「3G Watcher」あるいは「APN Tool」を終了し、すぐに「3G Watcher」あるいは「APN Tool」を起動して しまうと、「無線がオフです」というメッセージが表示され正常に動作しません。

### FOMAカードにパスワードを設定している場合は、パスワードを要求されます。

「APN Tool」を起動したときにパスワードを要求された場合は、FOMAカードに設定しているパスワ ードを入力してください。パスワードについて詳しくは、「5. セキュリティ」(→P.25)をご覧ください。

- 1. パソコン本体のワイヤレススイッチを右にスライドし、電波を発信できる状態にします。
- 2. (ジ) (スタート)→「すべてのプログラム」→「Sierra Wireless」→「3G Watcher」→「APN Tool」の順 にクリックします。

「APN Tool」が起動します。

3. (Restore CIDs)をクリックします。

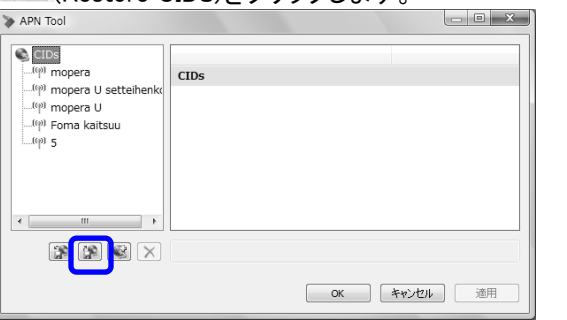

4. 保存したファイルをクリックして、「開く」をクリックします。

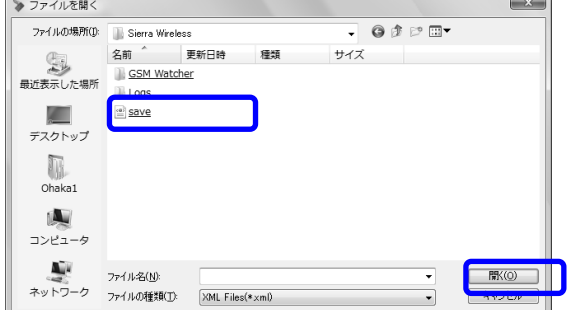

5. 「APN Tool」の画面に戻ったら、「OK」をクリックします。

# $P$ POINT

# 「APN Tool」以外で設定したCIDにも、番号が表示されるようになります。

 バックアップしたときに、ウィンドウ左に番号が表示されていなかった場合でも、復元をすると自動 的に番号が表示されるようになります。

# ■ダイヤルアップ接続の設定を行う

次の方は、ここで説明する手順でダイヤルアップ接続の設定を行います。

・NTTドコモ 定額データプランを契約していない方で、「mopera U」または「mopera」をご利用になる方

・NTTドコモ 定額データプランを契約していない方で、「APN Tool」を使って「mopera U」または「mopera」 以外のAPN(接続先)情報を設定した方

# 必重要

### 国際ローミングについて

このパソコンは海外での無線WANの接続を保証していませんが、お使いになる国によっては、国際ローミン グによって接続できる場合があります。その際には、国際ローミング中のデータ通信料が非常に高額になる 場合がありますので、ご利用にあたっては充分にご注意ください。

- 1. パソコン本体のワイヤレススイッチを右にスライドし、電波を発信できる状態にします。
- 2. 【<sup>25</sup> (スタート)→「すべてのプログラム」→「Sierra Wireless」→「3G Watcher」→「3G Watcher」の順 にクリックします。

「3G Watcher」が起動します。

### 紧重要

### 「FOMAカードにパスワードを設定している場合は、パスワードを要求されます。

「3G Watcher」を起動したときにパスワードを要求された場合は、FOMAカードに設定しているパス ワードを入力してください。パスワードについて詳しくは、「5.セキュリティ」(→P.25)をご覧ください。 「3G Watcher」で電波を停止している場合は、無線をオンにする必要があります。

「3G Watcher」で電波を停止している場合は、「3G Watcher」で電波を停止する方法(→P.21)をご 覧になり、あらかじめ無線WANの電波をオンにしておいてください。

「3G Watcher」あるいは「APN Tool」を終了し、すぐに「3G Watcher」あるいは「APN Tool」を起動しないでくださ い。

「3G Watcher」あるいは「APN Tool」を終了し、すぐに「3G Watcher」あるいは「APN Tool」を起動して しまうと、「無線がオフです」というメッセージが表示され正常に動作しません。

- 3. ●3(スタート)→「コントロールパネル」の順にクリックします。 「コントロールパネル」ウィンドウが表示されます。
- 4. 「ネットワークとインターネット」→「ネットワークと共有センター」の順にクリックします。
- 「ネットワークと共有センター」ウィンドウが表示されます。
- 5. 「ネットワークと共有センター」ウィンドウ左の「接続またはネットワークのセットアップ」をクリックしま

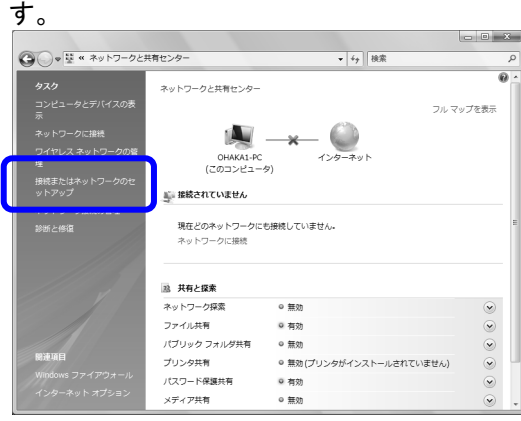

6. 「インターネットに接続します」を選択し、「次へ」をクリックします。

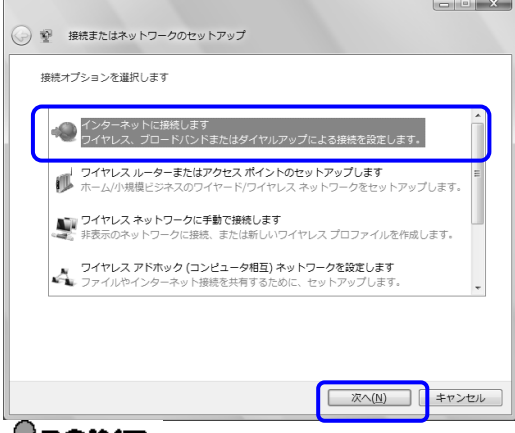

# つ<br>接続の選択画面が表示された場合

次のウィンドウが表示された場合は、「いいえ、新しい接続を作成します」をクリックしてください。

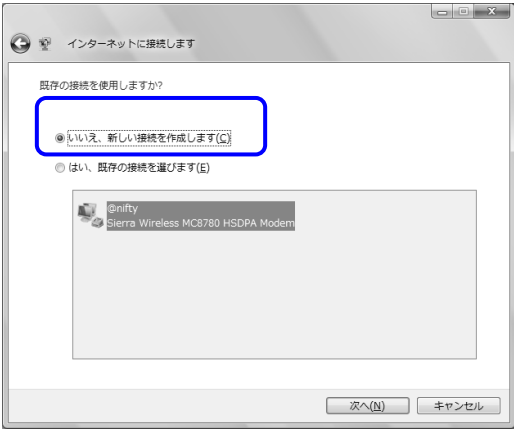

# 7. 「ダイヤルアップ」をクリックします。

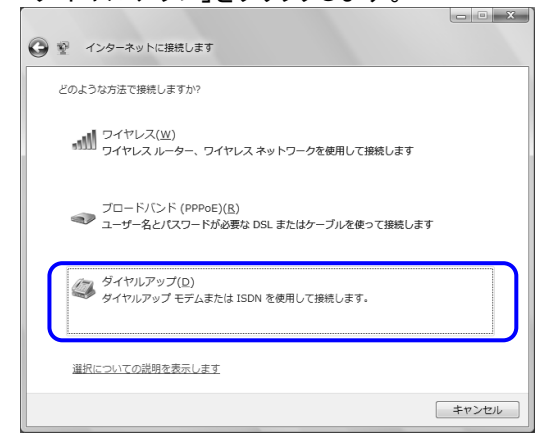

# $P$  POINT. モデムの選択画面が表示された場合

次の画面が表示された場合は、「Sierra Wireless MC8780 HSDPA Modem」をクリックしてください。

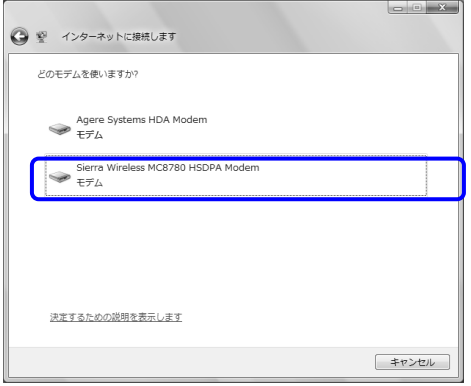

8. 次の項目を入力し、「接続」をクリックします。

■mopera U または mopera をご利用の方

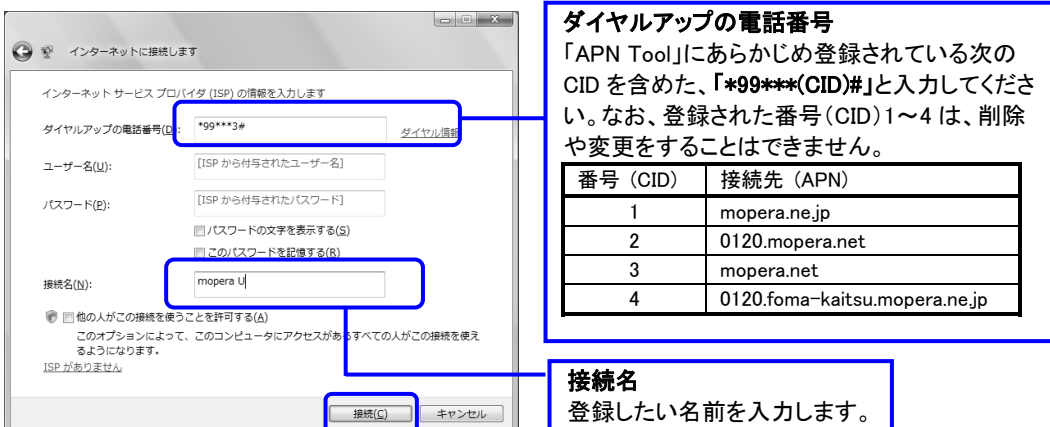

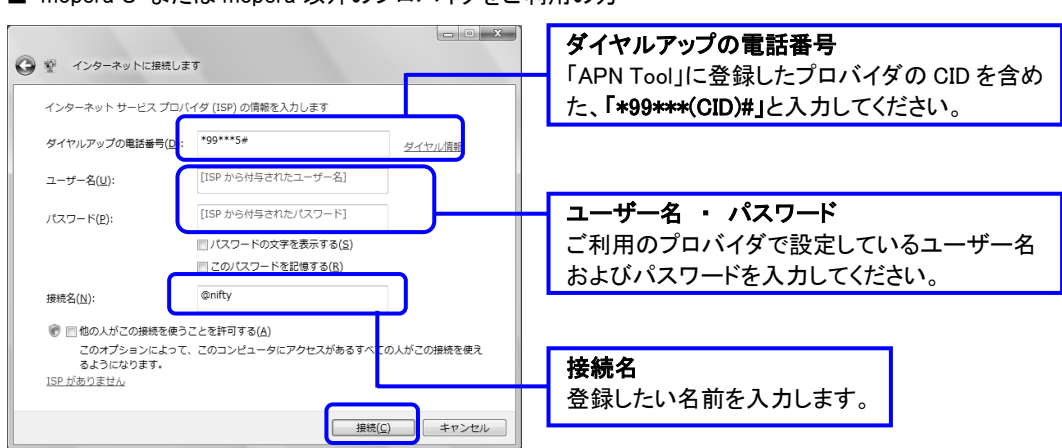

### ■ mopera U または mopera 以外のプロバイダをご利用の方

# <mark>- C POINT</mark><br>「ネットワークの場所の設定」ウィンドウが表示されたら

「今すぐインターネットを参照します」または「閉じる」をクリックすると、「ネットワークの場所の設定」 ウィンドウが表示される場合があります。「ネットワークの場所の設定」ウィンドウが表示された場 合は、「公共の場所」を設定することをお勧めいたします。

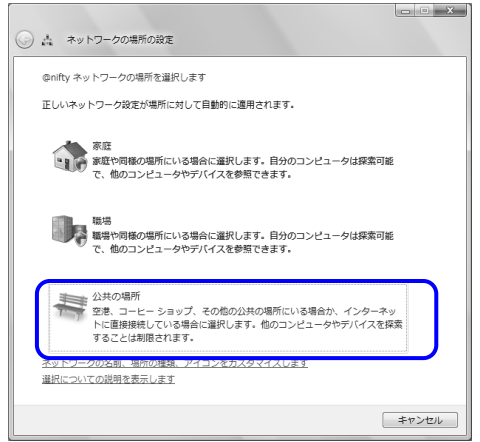

インターネットに接続すると、画面に「インターネットに接続されています」と表示されます。 NTT ドコモ 定額データプランにご契約していない方は、これで初期設定は完了です。

# 3.FOMA HIGH-SPEED へ接続する/切断する

ここでは、このパソコンの無線WANを使用してFOMA HIGH-SPEEDへ接続または切断する方法につい て説明します。NTTドコモとの契約プランをご確認のうえ、設定方法をご覧ください。

# 修量要

### 国際ローミングについて

このパソコンは海外での無線WANの接続を保証していませんが、お使いになる国によっては、国際ロー ミングによって接続できる場合があります。その際には、国際ローミング中のデータ通信料が非常に高 額になる場合がありますので、ご利用にあたっては充分にご注意ください。

### ソフトウェアの起動について

「Internet Explorer」やメールソフトなどは、無線WANがインターネットに接続してから起動してください。 インターネットに接続する前にこれらのソフトウェアを起動すると、インターネットに接続できない場合が あります。

### ブラウザを閉じたときは、必ず接続が切れているか確認してください

「インターネットオプション」の設定によっては、ブラウザを閉じても自動で接続が切断されない場合があ ります。通信を切断していないと、高額のデータ通信料が発生する恐れがありますので、ブラウザを閉 じたときは、必ず通知領域を確認し、通信が切断されているか確認してください。

### 「インターネットオプション」で「ダイヤルしない」に設定してください

「インターネットオプション」の設定によっては、パソコンが起動中に、自動的にダイヤルアップ接続でイ ンターネットに接続する場合があります。このような場合、高額のデータ通信料が発生する恐れがあり ますので、自動的にインターネットに接続することを防ぐため、「インターネット オプション」の「接続」タブ にある「ダイヤルしない」に設定してください。

「インターネット オプション」は、 (スタート)→「コントロールパネル」から「ネットワークとインターネッ ト」をクリックし、「インターネット オプション」をクリックして表示できます。

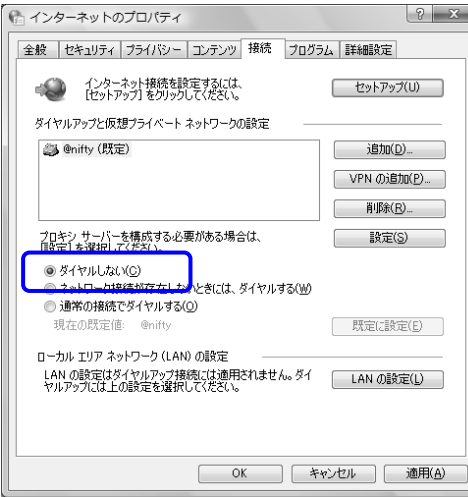

# 接続する

- 1. パソコン本体のワイヤレススイッチを右にスライドし、電波を発信できる状態にします。
- 2. (スタート)→「すべてのプログラム」→「Sierra Wireless」→「3G Watcher」→「3G Watcher」の順 にクリックします。

「3G Watcher」が起動します。

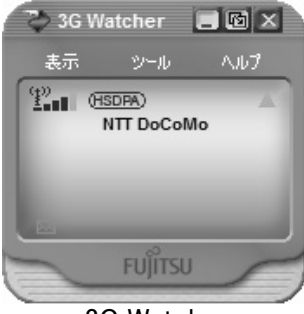

3G Watcher

#### 腦量要

#### 「FOMAカードにパスワードを設定している場合は、パスワードを要求されます。

「3G Watcher」を起動したときにパスワードを要求された場合は、FOMAカードに設定しているパス ワードを入力してください。パスワードについて詳しくは、「5.セキュリティ」(→P.25)をご覧ください。 「3G Watcher」で電波を停止している場合は、無線をオンにする必要があります。

「3G Watcher」で電波を停止している場合は、「3G Watcher」で電波を停止する方法(→P.21)をご 覧になり、あらかじめ無線WANの電波をオンにしておいてください。

### 「3G Watcher」あるいは「APN Tool」を終了し、すぐに「3G Watcher」あるいは「APN Tool」を起動しないでくださ い。

「3G Watcher」あるいは「APN Tool」を終了し、すぐに「3G Watcher」あるいは「APN Tool」を起動して しまうと、「無線がオフです」というメッセージが表示され正常に動作しません。

3. 「ツール」をクリックし、表示されるメニューで「無線をオンにする」が選択されていることを確認しま す。

選択されていない場合は「無線をオンにする」をクリックします。

この後は、NTT ドコモとの契約プランによって操作方法が異なります。 NTT ドコモとの契約プランをご確認のうえ、どちらかの設定方法をご覧ください。

### ■NTTドコモ 定額データプランを契約している場合

「3G Watcher」を表示させた状態で、「NTT ドコモ 定額データプラン接続ソフト」をご利用になり、 インターネットに接続してください。 詳しくは、NTTドコモのホームページをご覧ください NTTドコモ ホームページ http://www.nttdocomo.co.jp/

### ■NTT ドコモ 定額データプランを契約していない場合

「3G Watcher」を表示させた状態で、次の手順へ進んでください。

1. ■ (スタート)→「接続先」をクリックします。 「ネットワークに接続」ウィンドウが表示されます。 2. 接続するネットワークを選択し、「接続」をクリックします。

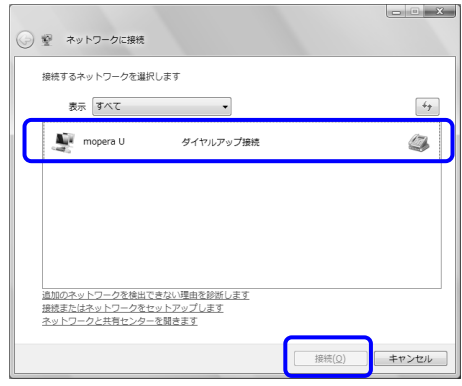

3.表示された接続画面の設定を確認し、「ダイヤル」をクリックします。

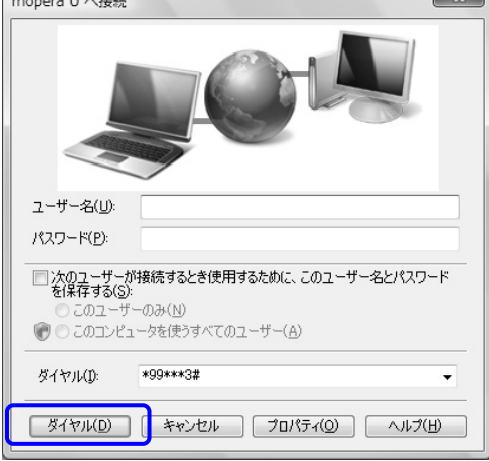

インターネットに接続されます。

# 切断する

1. 接続を切断します。

NTT ドコモとの契約プランによって操作方法が異なります。 NTT ドコモとの契約プランをご確認のうえ、どちらかの設定方法をご覧ください。

### ■NTTドコモ 定額データプランを契約している場合

「NTT ドコモ 定額データプラン接続ソフト」をご利用になり、切断を行います。 詳しくは、NTTドコモのホームページをご覧ください NTTドコモ ホームページ http://www.nttdocomo.co.jp/

# ■NTTドコモ 定額データプランを契約していない場合

1. → (スタート)→「接続先」をクリックします。 「ネットワークに接続」ウィンドウが開きます。 2.接続するネットワークを選択して「切断」をクリックし、切断を行います。

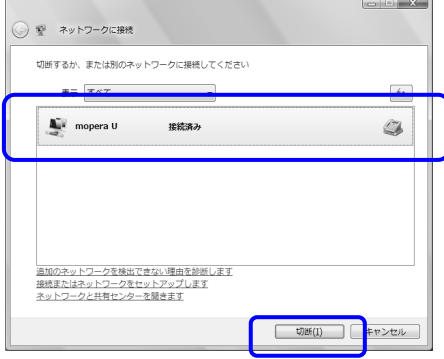

- 2. 「3G Watcher」の X(閉じる)をクリックし、「3G Watcher」を終了させます。
- 3. 必要に応じてパソコン本体のワイヤレススイッチを左にスライドし、無線WANの電波を停止させま す。

# ■ワイヤレススイッチで電波を停止する方法

病院や飛行機内、その他電子機器使用の規制がある場所では、あらかじめ無線 WAN の電波を停止し てください。ワイヤレススイッチで電波を停止すると、消費電力を抑えるため無線 WAN 機能自体が停止 します。

1. パソコン本体のワイヤレススイッチを左にスライドします。

無線 WAN の電波が停止します。

# $P$ POINT\_

### 「3G Watcher」に「デバイスは検出されませんでした」と表示されます

ワイヤレススイッチで電波を停止すると、消費電力を抑えるため無線WAN機能が停止します。「3G Watcher」が表示されている場合は、「3G Watcher」には「デバイスは検出されませんでした」と表示 されます。

## ■「3G Watcher」で電波を停止する方法

「3G Watcher」で無線 WAN の電波を停止することもできます。

1. (スタート)→「すべてのプログラム」→「Sierra Wireless」→「3G Watcher」→「3G Watcher」の順 にクリックします。

「3G Watcher」が起動します。

紧重要

### 「FOMAカードにパスワードを設定している場合は、パスワードを要求されます。

「3G Watcher」を起動したときにパスワードを要求された場合は、FOMAカードに設定しているパス ワードを入力してください。パスワードについて詳しくは、「5. セキュリティ」(→P.25)をご覧くださ い。

### 「3G Watcher」あるいは「APN Tool」を終了し、すぐに「3G Watcher」あるいは「APN Tool」を起動しないでくださ い。

「3G Watcher」あるいは「APN Tool」を終了し、すぐに「3G Watcher」あるいは「APN Tool」を起動して しまうと、「無線がオフです」というメッセージが表示され正常に動作しません。

### ワイヤレススイッチで電波を停止している場合

ワイヤレススイッチで電波を停止している場合は、「3G Watcher」には「デバイスは検出されません でした」と表示され、「3G Watcher」で電波を停止することはできません。

2. 「ツール」をクリックし、表示されるメニューから「無線をオフにする」をクリックします。 無線 WAN の電波が停止します。

# 4. 便利な機能を使う

「3G Watcher」を使用して、ショートメッセージを作成したり、電話番号を電話帳に登録したりすることが できます。

# SMS (ショートメッセージサービス)を使う

「3G Watcher」では、SMS(ショートメッセージサービス)を使用して、メッセージを送受信することができます。 ここでは例として、ショートメッセージを送る手順について説明します。

 $P$ POINT. NTTドコモ以外の海外通信事業者のお客様とも送受信が可能です ご利用可能な国や海外通信事業者については、NTTドコモ ホームページをご覧ください。 NTTドコモ ホームページ http://www.nttdocomo.co.jp/

なお、海外通信事業者の機種との通信の場合は、宛先に「+」、「国番号」、「相手先の携帯電話番号(「0」で始 まる場合は「0」を除きます。)」を入力してください。

1. 「ツール」をクリックし、表示されるメニューから「SMS エクスプレス」をクリックします。 「SMS エクスプレス」ウィンドウが表示します。

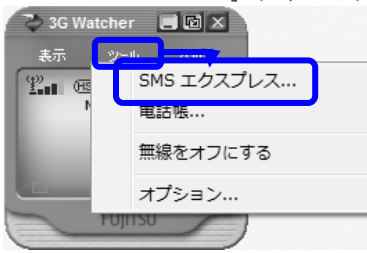

2. 「新規」ボタンをクリックします。 「SMS エクスプレス - メッセージ」ウィンドウが表示します。

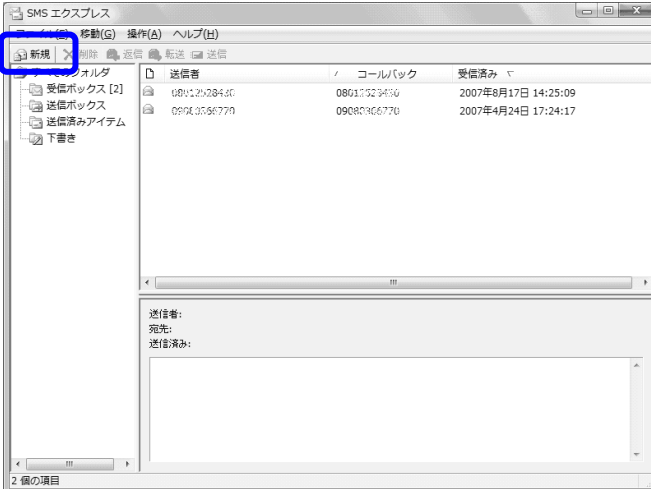

### 3. 「SMSエクスプレス - メッセージ」ウィンドウで、宛先の電話番号を入力します。

「宛先」ボタンをクリックして電話帳を表示すると、電話帳に登録済みの宛先を選択することができ ます。電話帳の使用方法については「電話帳を使う」(→P.24)をご覧ください。

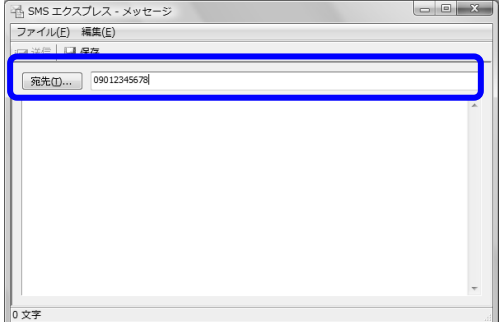

4. メッセージを入力します。

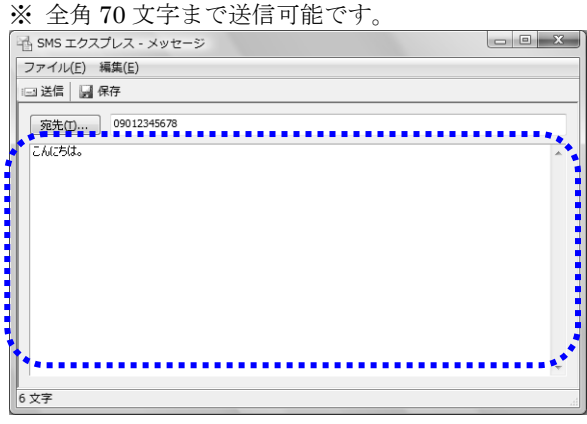

5. 「送信」ボタンをクリックします。 メッセージが送信されます。

# $\mathcal P$  POINT.

# メッセージを受信した場合

メッセージを受信すると、メッセージを受信したことを表すアイコンがメイン画面に表示されます。ま た、画面右下の通知領域にも、アイコン(20)が表示されます。

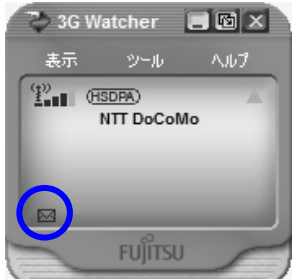

# 電話帳を使う

1. 「ツール」をクリックし、表示されるメニューから「電話帳」をクリックします。

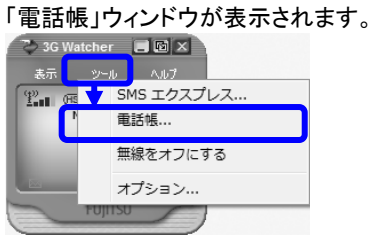

2. 「新規」ボタンをクリックします。

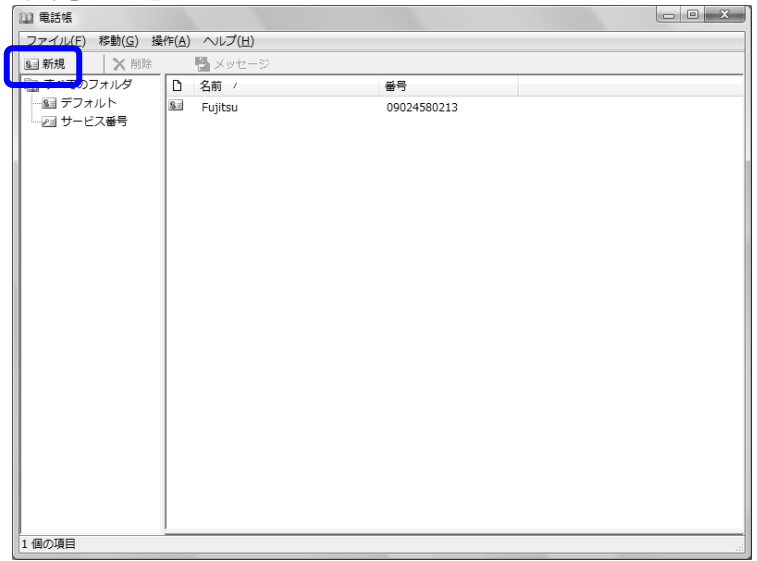

3. 電話帳に登録したい名前と電話番号をそれぞれ入力し、「OK」をクリックします。 電話帳に宛先が登録されます。

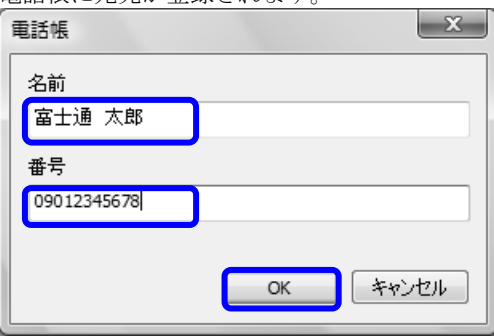

# 5.セキュリティ

「3G Watcher」を使用して FOMA カードにパスワードを設定することにより、無線 WAN 機能の利用を制 限することができます。なお、FOMA カードには、「PIN1 コード」と「PIN2 コード」という2つのパスワードを 設定することができます。

FOMA カードに関するご質問は、NTT ドコモ ホームページをご覧ください。 NTTドコモ ホームページ http://www.nttdocomo.co.jp/

# FOMAカードにパスワードを設定する

# 修重要

# パスワードの設定や変更には初期設定時のPINコードが必要です。

FOMA カードにパスワードを設定する場合や初めてパスワードを変更する場合は、NTT ドコモとの 契約時に初期設定された PIN コードが必要になります。

1. 「ツール」をクリックし、表示されるメニューから「オプション」をクリックします。

「ユーザーオプション」ウィンドウが表示されます。

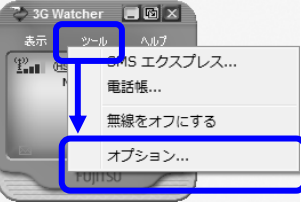

2. 「SIM設定」をクリックします。

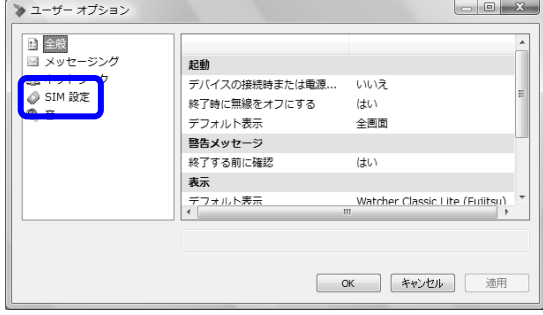

3. 「SIMセキュリティ」の「有効」をクリックして「はい」を選択します。

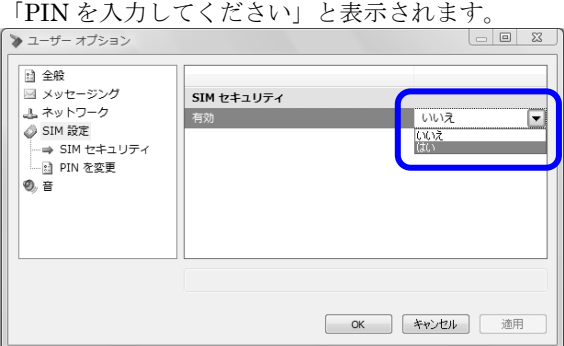

4. パスワードを入力します。なお、パスワードに使用できる文字は数字のみです。 設定できる文字数は4文字以上、8文字以下です。

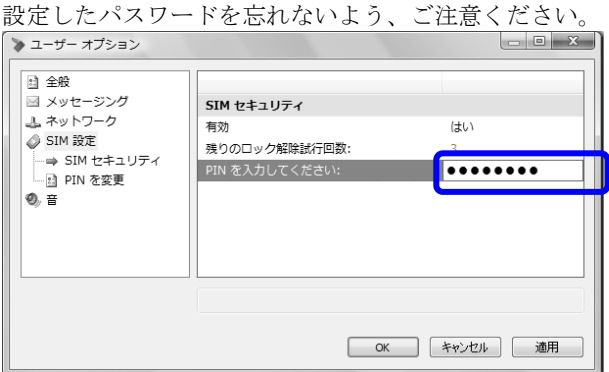

5. 「OK」をクリックします。

「警告」のメッセージが表示されます。

6. 「はい」をクリックします。

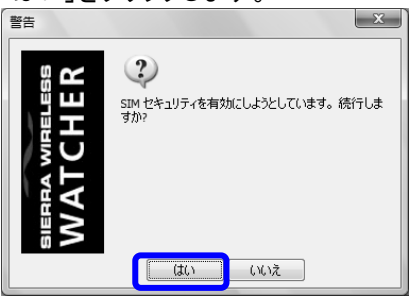

以上で FOMA カードにパスワードが設定されました。次回起動時には、パスワードが要求されます。

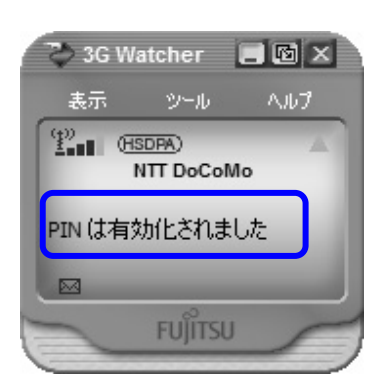

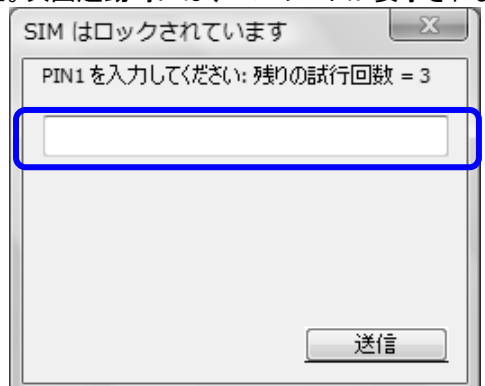

修重要

# パスワードの入力を3回間違えると、FOMAカードがロックされます。

FOMAカードがロックされた場合は「SIMはブロックされて います」というウィンドウが表示されます。

この場合は、次の手順でロックを解除してください。

- 1. 「非ブロック化コードを入力してください」に、契約時に NTTドコモより提供された「PINロック解除コード」を入力 します。
- 2. 「新しいPIN1」、「PIN1を検証」に、新しいパスワードを 入力します。
- 3. 「送信」をクリックします。
- 4. 「3G Watcher」いったん終了させます。

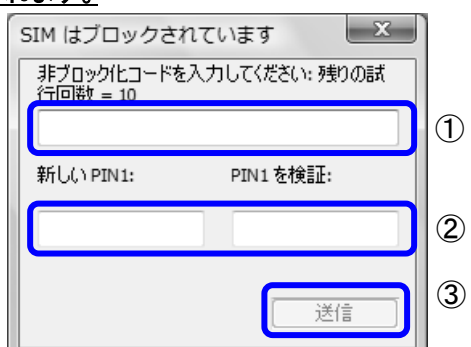

・手順4で「3G Watcher」を終了せずに、次の操作を行うと、正しいパスワードを入力してもパスワ ードが解除できなくなります。

-ワイヤレススイッチまたは「3G Watcher」で電波を停止し、再び電波を発信する

-パソコンを待機状態にした後、復帰させる

この場合は、ワイヤレススイッチまたは「3G Watcher」で電波を停止(→P.21)し、「3G Watcher」を 終了させ、しばらくしてから再び「3G Watcher」を起動してください。

・PINロック解除コードを10回間違えると、「SIMが拒否されました」と表示され、通信が出来なくなり ます。その場合は、NTTドコモへご相談ください。

NTTドコモ ホームページ http://www.nttdocomo.co.jp/

DoCoMo インフォメーションセンター 受付時間:午前 9:00~午後 8:00

→ドコモの携帯電話からの場合

(局番なし) 151(無料) ※一般電話などからはご利用いただけません。

→一般電話などからの場合 0120-800-000(無料) ※携帯電話、PHS からもご利用になれます。

# FOMAカードに設定したパスワードを変更する

FOMA カードに設定したパスワード「PIN1 コード」と「PIN2 コード」は、変更することできます。

1. 「ツール」をクリックし、表示されるメニューから「オプション」をクリックします。 「ユーザーオプション」ウィンドウが表示されます。

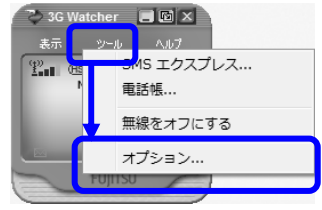

2. 「SIM設定」→「PINを変更」の順にクリックします。

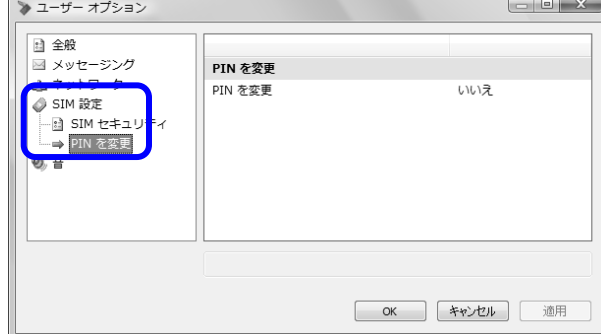

# 3. 変更したいPIN (PIN1もしくはPIN2)を選択します。

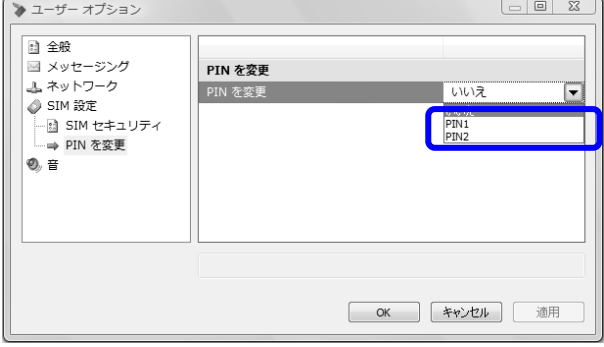

4. 「現在のPINを入力」欄に現在のパスワードを、「新規PIN(4~8桁)」欄と「PINを検証:」欄に新しい パスワードを入力します。

パスワードに使用できる文字は数字のみです。設定できる文字数は4文字以上、8文字以下です。 設定したパスワードを忘れないよう、ご注意ください。

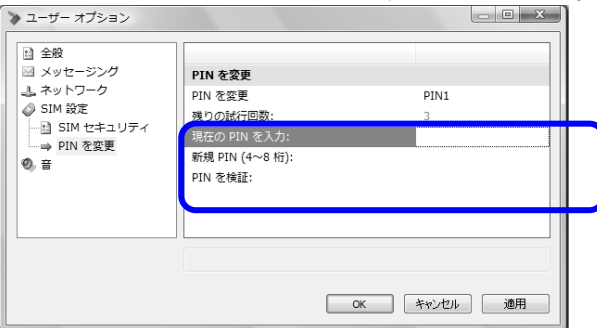

5. 「OK」をクリックします。

以上で FOMA カードのパスワードが変更されました。

次回起動時にパスワードが要求されたときからは、新しいパスワードを入力してください。

### 紧重要

### パスワードの入力を3回間違えると、FOMAカードがロックされます。

FOMAカードがロックされた場合は「SIMはブロックされて います」というウィンドウが表示されます。 この場合は、次の手順でロックを解除してください。

- 1. 「非ブロック化コードを入力してください」に、契約時に NTTドコモより提供された「PINロック解除コード」を入力 します。
- 2. 「新しいPIN1」、「PIN1を検証」に、新しいパスワードを 入力します。
- 3. 「送信」をクリックします。
- 4. 「3G Watcher」いったん終了させます。

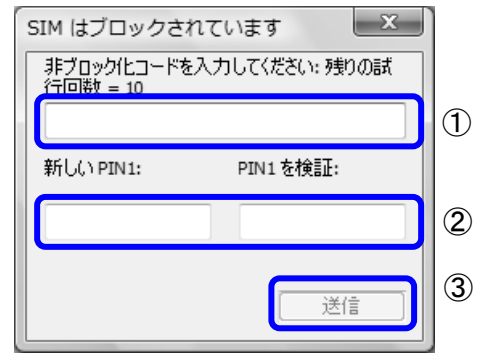

・手順4で「3G Watcher」を終了せずに、次の操作を行うと、正しいパスワードを入力してもパスワ ードが解除できなくなります。

-ワイヤレススイッチまたは「3G Watcher」で電波を停止し、再び電波を発信する

-パソコンを待機状態にした後、復帰させる

この場合は、ワイヤレススイッチまたは「3G Watcher」で電波を停止(→P.21)し、「3G Watcher」を 終了させ、しばらくしてから再び「3G Watcher」を起動してください。

・PINロック解除コードを10回間違えると、「SIMが拒否されました」と表示され、通信が出来なくなり ます。その場合は、NTTドコモへご相談ください。

NTTドコモ ホームページ http://www.nttdocomo.co.jp/

DoCoMo インフォメーションセンター 受付時間:午前 9:00~午後 8:00

→ドコモの携帯電話からの場合

(局番なし) 151(無料) ※一般電話などからはご利用いただけません。

→一般電話などからの場合

0120-800-000(無料) ※携帯電話、PHS からもご利用になれます。

# 6.無線 WAN、および FOMA カードをお使いになる上での ご注意

無線WANによる通信、およびFOMAカードをお使いになるときは、次の点にご注意ください。

- 無線WANは、無線を利用しているため、トンネル・地下・建物の中や陰などで電波が届かない場所、 屋外でも電波の弱い場所、およびFOMAのエリア外ではご使用になれません。
- 高層ビルやマンション等の高層階で見晴らしの良い場所であっても、ご使用になれない場合があ ります。また、電波が強くアンテナアイコンが5本表示されている状態で移動せずに使用している場 合でも、通信が切れる場合がありますので、予めご了承ください。
- 病院内や医療用電気機器のある場所ではワイヤレススイッチをOFFにしてください。特に手術室、 集中治療室、CCU(冠状動脈疾患監視病室)などには持ち込まないでください。無線WANモジュー ルからの電波が医用電気機器に影響を及ぼすことがあり、誤動作による事故の原因になります。
- 心臓ペースメーカーの装着部位からは、22cm以上離してください。電波によりペースメーカーの作 動に影響を及ぼすことがあります。
- 満員電車の中など混雑した場所では、付近に心臓ペースメーカーを装着している方がいる可能性 がありますので、ワイヤレススイッチをOFFにしてください。電波により心臓ペースメーカーの作動 に影響を与える場合があります。
- 航空機内ではワイヤレススイッチをOFFにしてください。運航の安全に支障をきたすおそれがあり ます。
- 自動ドア、火災報知器等の自動制御機器の近くでは使用しないでください。無線WANモジュール からの電波が自動制御機器に影響を及ぼすことがあり、誤動作による事故の原因になります。
- 本製品を絶対にお客様自身で分解や修理・改造をしないでください。内部に触ると感電の原因に なります。
- ガソリンスタンドなど引火性ガスの発生する場所ではワイヤレススイッチをOFFにしてください。爆 発や火災の原因になります。
- お使いの環境によっては、通信速度が遅い場合があります。予めご了承ください。

# 7.無線 WAN で困ったら

ここでは、無線WANを使っていて、故障かなと思うようなトラブルが発生した場合の対処方法を説明して います。

# 「3G Watcher」で表示されるメッセージ

■「デバイスは検出されませんでした」と表示される

#### [原因①]

ワイヤレススイッチで電波が停止されている。

#### [対処]

ワイヤレススイッチが ON(右側にスライド)になっているかを確認してください。 [原因②]

ドライバが正しくインストールされていない。

#### [対処]

添付のマニュアル『取扱説明書』をご覧になりリカバリを行ってください。

■「無線はオフです」と表示される

### [原因]

「3G Watcher」で電波が停止されている。

[対処]

「ツール」をクリックし、表示されるメニューから「無線をオンにする」を クリックしてください。

■「SIM が挿入されていません」と表示される

### [原因]

FOMA カードがセットされていない。または認識できていない。 [対処]

FOMA カードをセットし直してください。(→P.5)

■「検索しています...」と表示され続ける

#### [原因]

ネットワーク圏外である。

[対処]

ネットワーク圏内となる場所に移動してください。

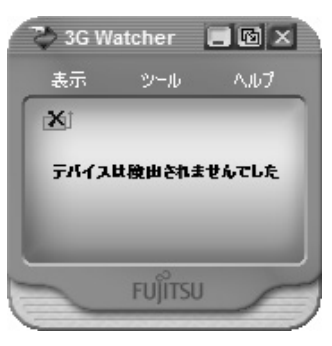

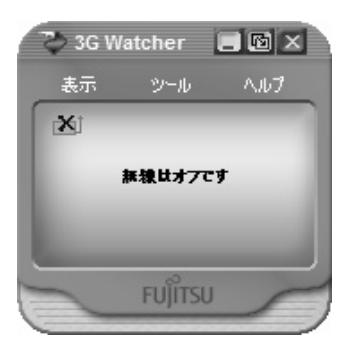

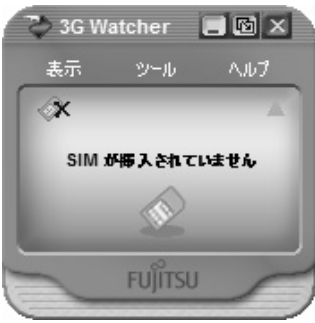

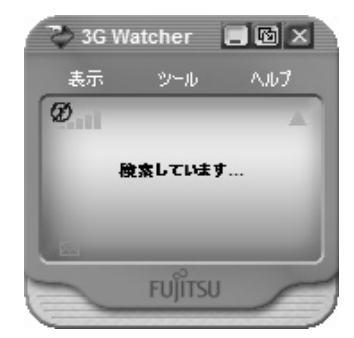

# 通信ができない

「「3G Watcher」で表示されるメッセージ」(→P.31)もあわせてご覧ください。

### [原因①]

「3G Watcher」が起動していない。

### [対処]

「3G Watcher」を起動してください。

### [原因②]

ダイヤルアップの設定が間違っている。

### [対処]

「2.初期設定をする」(→P.5)で説明している手順を確認してください。

とくに、次の点に注意してください。

- 設定のときに正しいモデムを選択したか
- 電話番号に入力した CID は正しいか
- ・ 電話番号に入力した\*の数は正しいか
- ・ 電話番号の最後に#が入力されているか
- ・ ユーザ名、パスワードは正しいか (mopera U または mopera を利用する場合は、ユーザ名、パスワードを入力する必要はありません)

# パスワードロックを解除したはずなのに、再びロックされてしまう

「PIN ロック解除コード」を入力して、新しいパスワードを入力(→P.27、P29)したら、「3G Watcher」を一度終了してください。「3G Watcher」を終了せずに、次の操作を行うと、正しいパ スワードを入力してもパスワードが解除できません。

- ・ ワイヤレススイッチまたは「3G Watcher」で電波を停止した後、電波をオンにする
- ・ パソコンを待機状態にした後、復帰させる

この場合は、次の手順を行ってください。

- 1. ワイヤレススイッチまたは「3G Watcher」で電波を停止(→P.21)します。
- 2. 「3G Watcher」を終了して、しばらくしてから「3G Watcher」を起動してください。

# Memo

# FOMA® HIGH-SPEED に接続可能な無線 WAN をお使いになる方へ B5FH-D009-01-00

# 発 行 日 2007 年 11 月

# 発行責任 富士通株式会社

〒105-7123 東京都港区東新橋 1-5-2 汐留シティセンター

Printed in Japan

●このマニュアルの内容は、改善のため事前連絡なしに変更することがあります。

●このマニュアルに記載されたデータの使用に起因する第三者の特許権およびその他の権利の 侵害については、当社はその責を負いません。

●無断転載を禁じます。

●落丁、乱丁本は、お取り替えいたします。